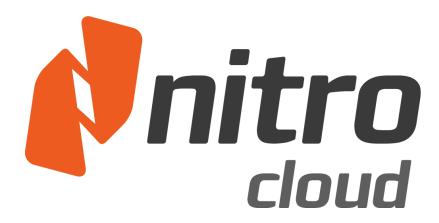

# **Getting Started with Nitro Cloud**

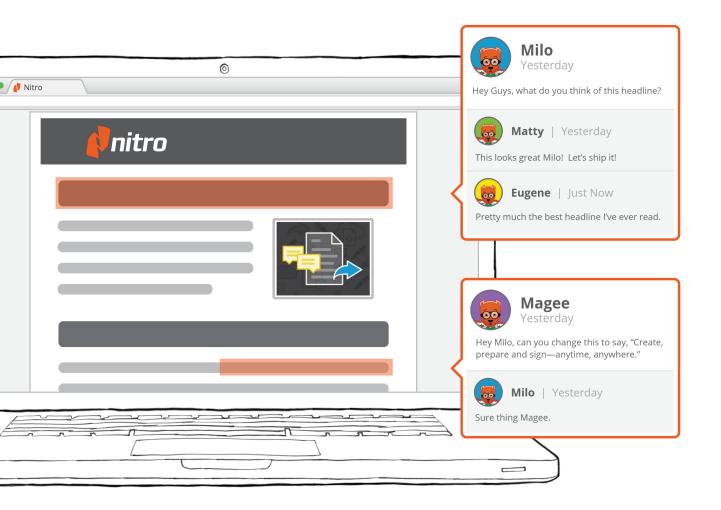

## Contents

| Add a Document                      | 3  |
|-------------------------------------|----|
| View Status & History of a Document | 4  |
| Request a Signature                 |    |
| Setting a Signing Order             | 6  |
| Creating & Using Templates          | 7  |
|                                     |    |
| Nitro Pro Integration               |    |
| Getting Started                     | 8  |
| Saving to Nitro Cloud               |    |
| Request a Signature                 | 10 |
| Share a Document                    | 11 |

#### Add a Document

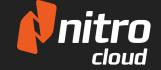

Use any of the following methods to add a document to Nitro Cloud

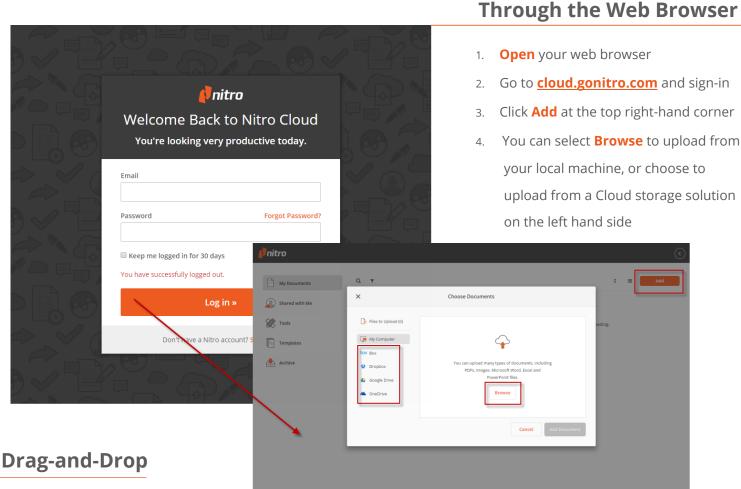

- 1. Open your web browser
- 2. Go to **cloud.gonitro.com** and sign-in
- 3. Click Add at the top right-hand corner
- 4. From your machine drag and drop a file into the middle of the web browser window

New entries in your documents list will appear and you will be notified once all documents have finished uploading.

## **Tips & Tricks**

You can upload many types of documents, including PDFs, Images, Microsft Word, Excel and PowerPoint files. Once you upload documents, Nitro Cloud will automatically convert them to PDF. You can also upload documents via Nitro Pro. To find out more, refer to the <a href="Nitro Pro Integration">Nitro Pro Integration</a>.

## View Status & History of a Document

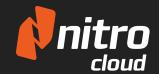

Nitro Cloud gives you the ability to view the status and information of documents you have uploaded, as well as shared documents

## **Viewing the Document Information**

- 1. Open a document for viewing
- 2. In the top right click the **Info** button

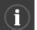

3. A drawer opens from the right-hand side with 4 tabs showing additional information

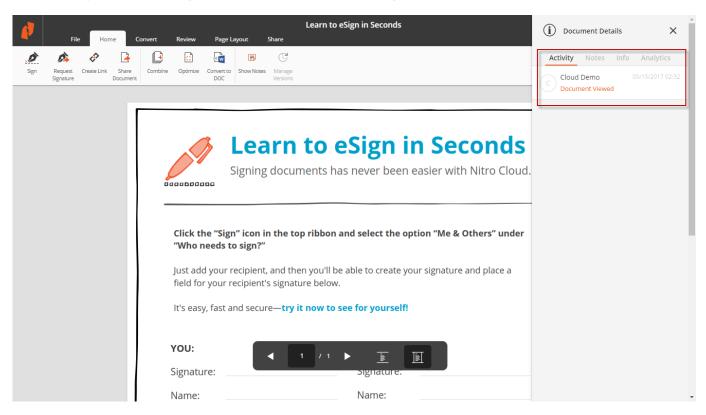

### **Additional Information**

**Activity** - shows all actions applied to the document, including when and by whom.

**Notes** - shows any notes and markups such as highlights that have been added. These features are available in the Review tab.

**Info** - includes the File details such as size and number of pages, and the list of people who have access to the document.

**Analtyics** - shows the viewing history of each person who has access to the document including pages they viewed and time spent.

## Request a Signature

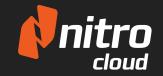

This article outlines the various ways to start a Signature Request workflow in Nitro Cloud

#### **Starting a Request Signature Workflow**

- When viewing a document choose Request
  Signature from the Home or Share tabs
- From the My Document list, click the arrow for the Quick Actions Menu and choose Request Signature
- From Nitro Pro, follow the Request a Signature instructions here

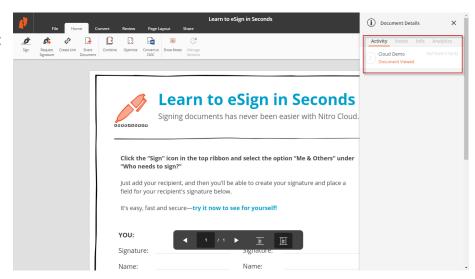

#### **Sending a Signature Request**

- Upon entering the Request
  Signature workflow, a dialog to Add a
  Recipient will show. Enter the Recipient's name, email address, then click Add
- Drag and Drop from the Add Fields menu onto the document, and upon completion click Continue
- Verify the custom message you would like to send and confirm with

**Request Signature** 

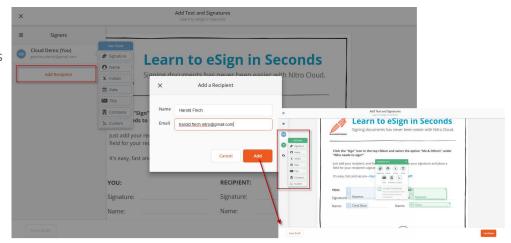

#### **Additional Information**

You can add multiple signers by clicking the **Add Recipient** button on the left hand side more than once. Each click will prompt you to add another signer for the workflow. Also note that each field can be moved, resized, and from the tooltip you can change the field type as well as the recipient. If you wish to come back to the workflow at a later date, simply click **Save Draft** to keep this workflow.

#### **GETTING STARTED:**

# Setting a Signing Order

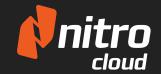

Nitro Cloud allows you to send multiple signature requests under the one workflow/document, as well as set a signing order.

## **Setting a Signing Order**

- Begin a Request a Signature workflow
- 2. Add 2 or more signers
- 3. Check the box for **Set Signing Order**
- 4. Drag and drop the Signer cards to the desired order and finish the workflow as normal

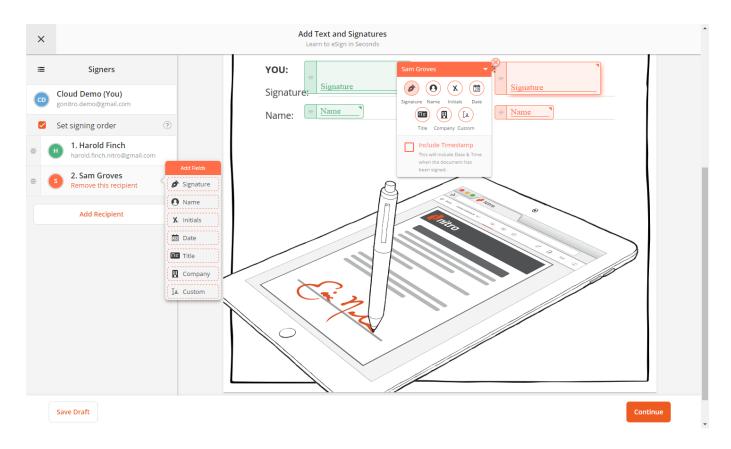

## Did you know?

Outside of requesting signatures from a single or multiple people with a signing order, you can also **CC** people once the workflow is complete. This option can be set on the final window when performing a Signature Request by entering an email under the **CC** section.

#### **GETTING STARTED:**

# **Creating & Using Templates**

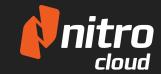

Templates are used to speed up repeatable signature requests by saving a document with the fields already present and in place

### **Creating & Using Templates**

- 1. Begin a **Request a Signature** workflow and go through it up until the custom messaging
- 2. Ensure that **Save as Template** is checked and finish the workflow to keep the template
- 3. To re-use the template go back to the Home Dashboard and choose **Templates**
- 4. Click the down arrow on the template you wish to use and choose **Use Template**

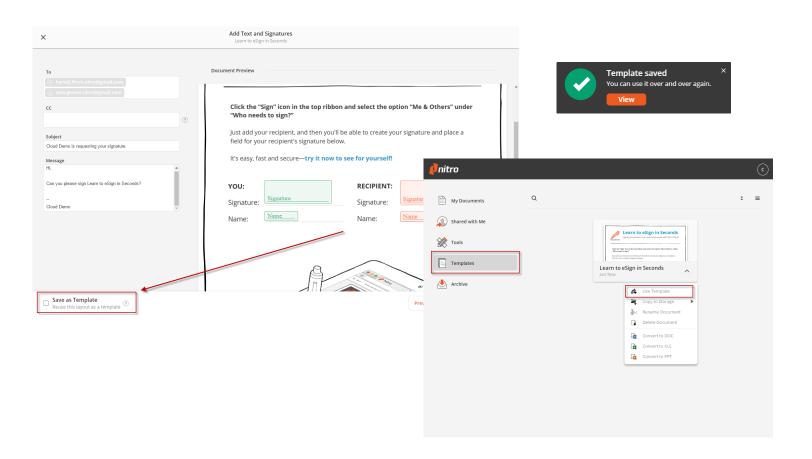

## **Additional Information**

Have an updated version of the document than the Template used? That's fine! Once you choose to use the template, click **Swap Document** to replace it with a new one. Particularly useful if your templates are occasionally updated.

# Nitro Pro Integration

Getting started with Nitro Cloud in Nitro Pro

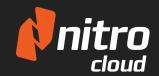

Cloud Demo ▼

Cloud Demo gonitro.demo@gmail.com

Account Settings

Log Out

## **Getting Started in Nitro Pro**

- 1. Click the Sign Up link menu in the top-right hand corner of Nitro Pro
- 2. At the bottom of the dialog, click the Log In link
- 3. Enter your email address and password and click Log In
- 4. You can now save, share, and sign documents using Nitro Cloud

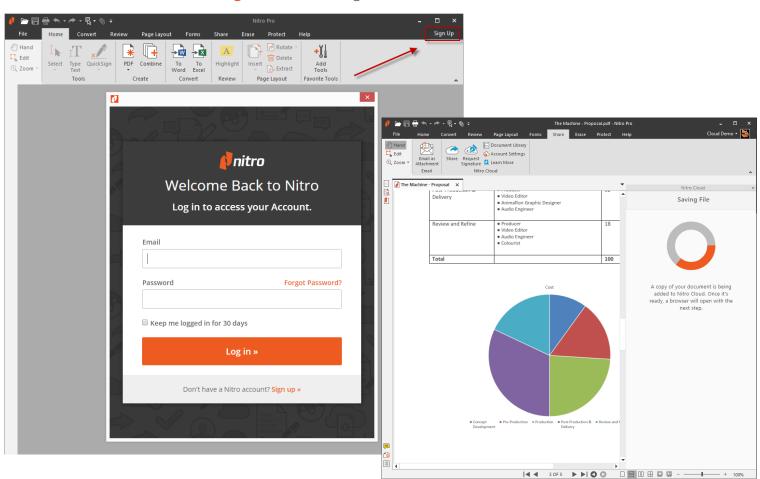

# **Additional Information**

When signed into Nitro Cloud in Nitro Pro, you can easily upload and start workflows with documents you are working on using the **Share** tab.

#### **GETTING STARTED:**

# Saving to Nitro Cloud

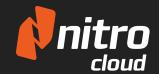

Logging into Nitro Cloud through Nitro Pro gives you the added benefit of taking your workflow outside of your desktop, utilitizing the services Nitro Cloud offers

#### How to save to Nitro Cloud

- 1. Ensure that you are logged into Nitro Cloud, then Open a PDF file in Nitro Pro
- 2. Click on the File menu and choose Save-As
- 3. Select the top option Nitro Cloud, then click Save
- 4. Once uploaded, you can open Nitro Cloud in the browser by clicking the Open Nitro Cloud button

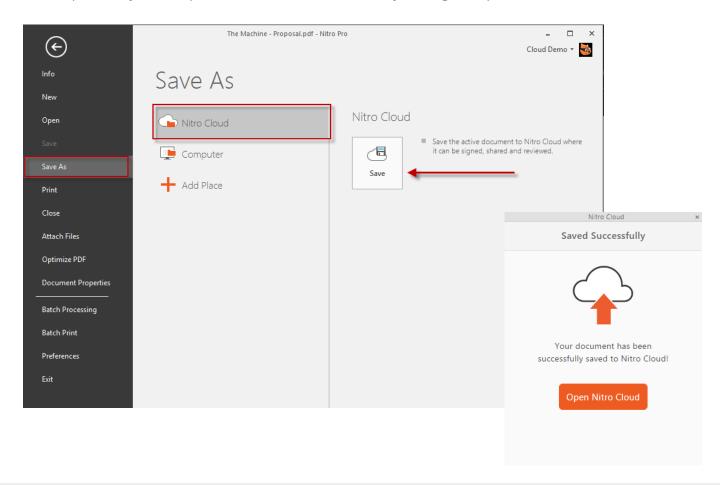

## Did you know?

The Nitro Cloud slider will appear on the right side of the window whenever you call a Nitro Cloud function. This not only provides a status of the action, but gives you the next step to finish your workflow.

## Request a Signature in Nitro Pro

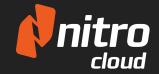

Using Nitro Cloud within Nitro Pro enables others to easily sign your document

### Requesting a Signature

- 1. Ensure that you are logged into Nitro Cloud and Open the PDF in Nitro Pro
- 2. In the **Share** tab, click Request Signature. The Nitro Cloud drawer will open on the right and your PDF will begin uploading.
- 3. A browser should open automatically to take you to your **Nitro Cloud** dashboard, if not you can click the **Open Nitro Cloud** button to launch your default browser
- 4. Follow the instructions for **Requesting a Signature** to complete the workflow

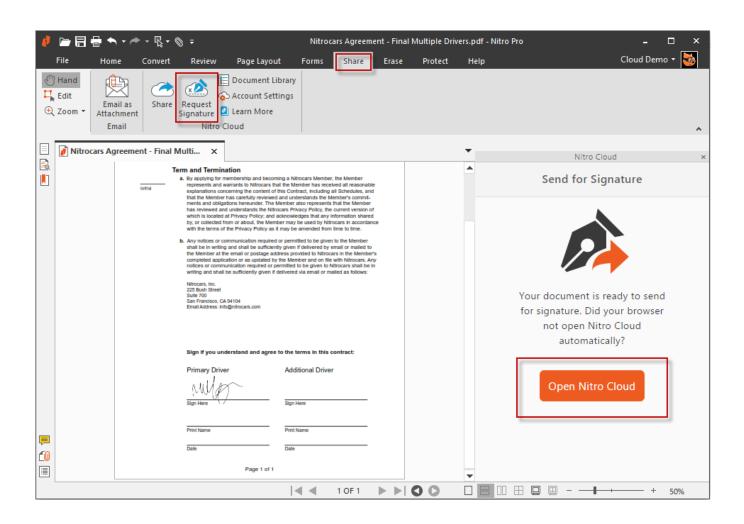

## Share from Nitro Pro

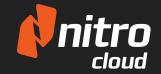

Share PDF files using Nitro Cloud to enable others to easily view your document.

#### Share a document from Nitro Pro

- 1. Ensure that you are logged into Nitro Cloud and Open the PDF in Nitro Pro (refer to page 8)
- In the Share tab, click Share. The Nitro Cloud drawer will open on the right and your PDF will begin uploading.
- 3. Enter the recipients email address and customize the subject and message
- 4. Click the **Share** button to share the document

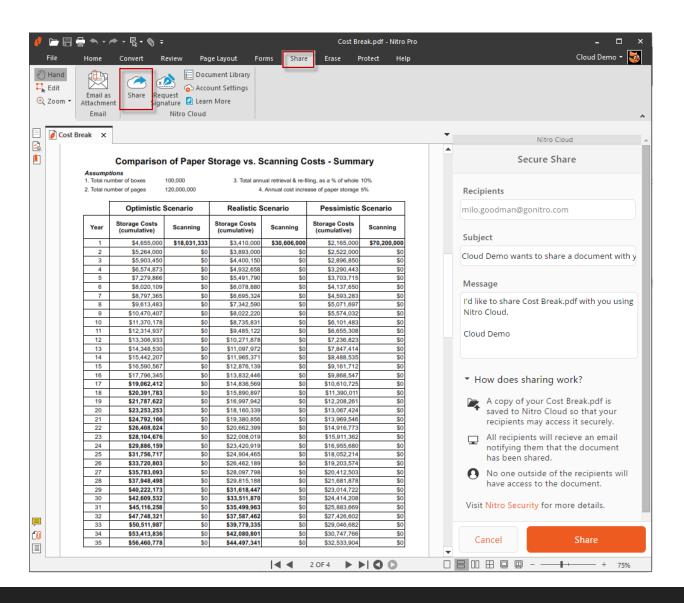